# **Efficiency Tip 15003**

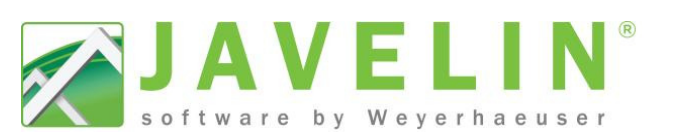

# **Math in Dialogs**

Many architectural plans have strings of dimensions, speed up input by doing additions and subtractions in the dimension fields in dialogs for the commands you are using. Whether you are inputting a Wall, Floor Container, Beam, Workline… or making edits to properties in the Properties Grid.

- Quickly add a string of dimensions.
- Quickly subtract a thickness of a support(s).
- Quickly add and subtract dimensions.
- Prevent simple math errors.

#### **How does it work?**

Anywhere you have the ability to input a dimension you have the ability to do math in the field. Simply input an equal symbol in front of your first dimension and whether you want to add or subtract the next dimension.

```
Example: =10.5416+126.5"+10060
08-3213mm+3.213m
```
equals **31'7 ½**"

*TIP! – Using the Tab key on your keyboard will allow you to confirm the dimension before clicking OK. TIP! – Placing an "mm" after the dimension will convert 3213mm to Javelin's tw you to confirm the<br>pnvert 3213mm to Javi<br>½").* 

*units of measure being used in the job (10'6 ½")*

## **What formats can be used?**

All of the following formats will work and can be mixed in the formula:<br>• Feet and Fractional Inches (10'6.5" or 10'6 ½")

- Feet and Fractional Inches (10'6.5" or  $10'6$  %")
- Decimal Feet (10.5416)
- Inches (126.5")
- Feet / Inches / sixteen's (100608)
- Millimeters (3213mm)
- Meters (3.213m)
- Centimeters (321.3cm)

## **Where can you use this?**

- Input of new objects using arrow keys.
- Editing existing objects
	- o Move, Vertical Offset, Extend By Length or Split
	- o Shift Click dialog
- In the properties grid.
- Job Properties, Schemes…, Building Styles…, Templates… , Templates…

*Note: The multiplication "\*" and division "/" symbols do not work in these dialogs. However 10/2 will give you 5" because the system will convert the fraction to a whole number.*

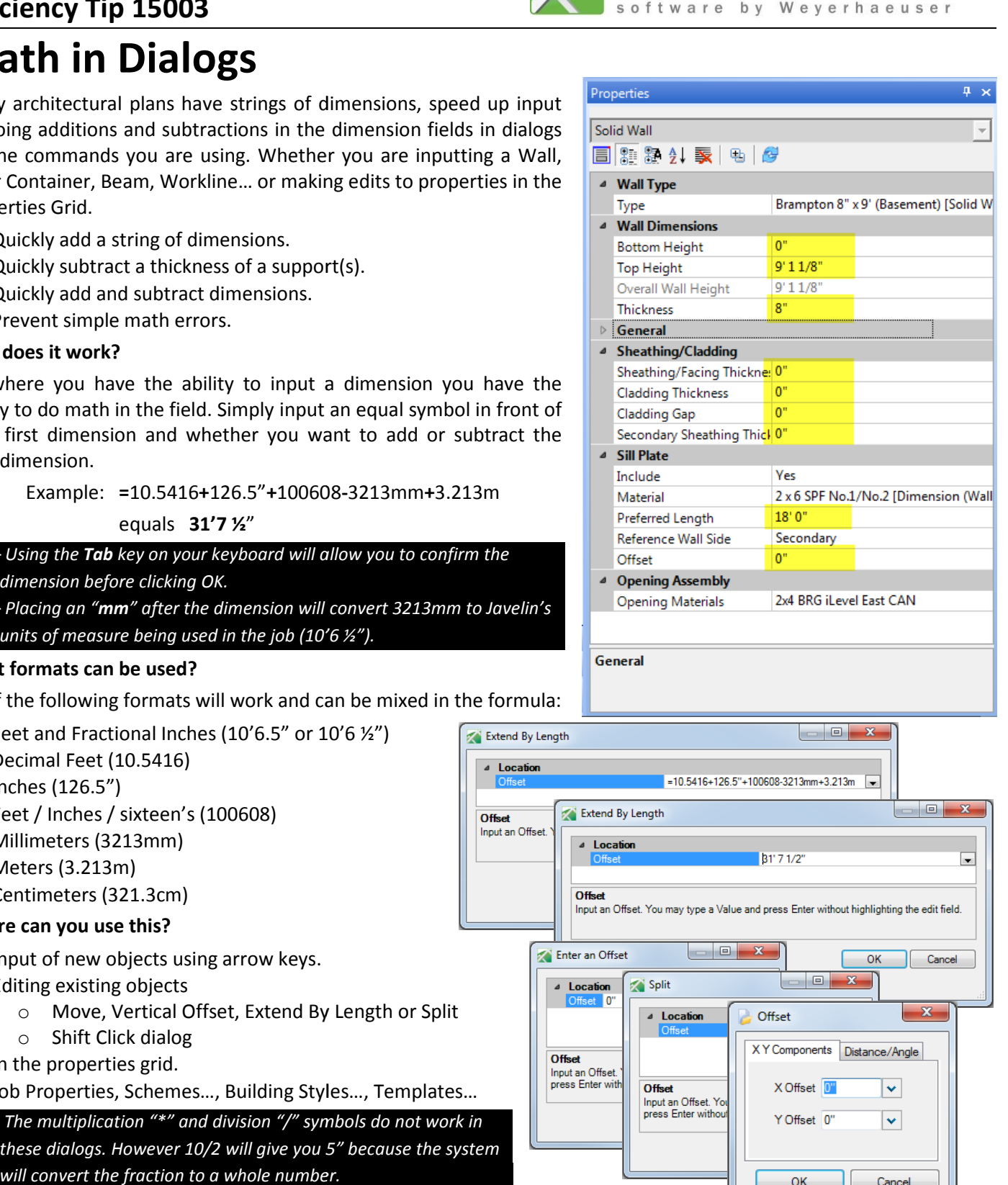

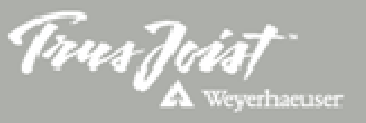